# 25Live Classroom Scheduling

 A How to Guide Start by going to:

https://25live.collegenet.com/musc/

Sign in with your Net ID

 For help contact: 25live-centsched@musc.edu

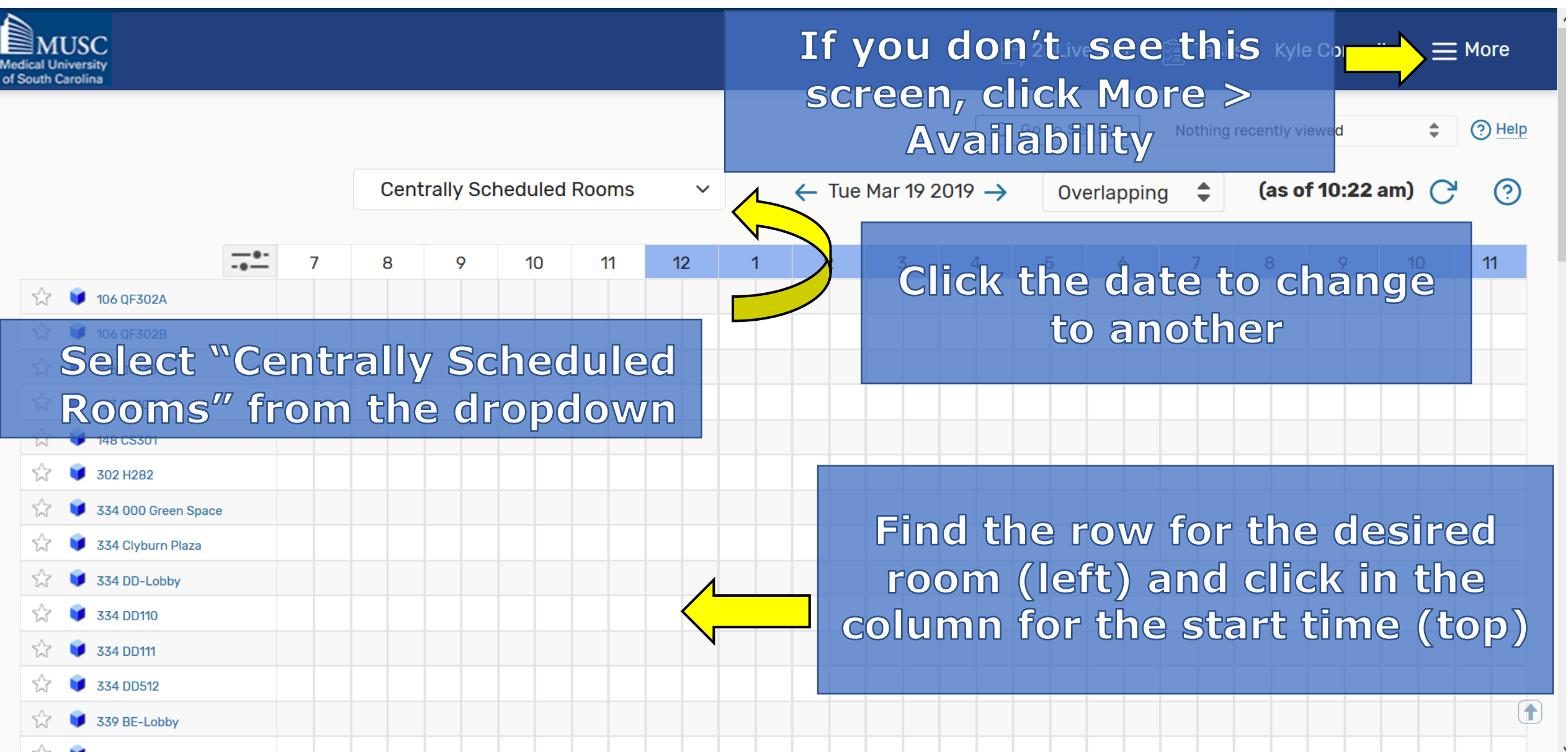

This reservation wizard is designed to collect the information needed to schedule an event.

Please be as detailed as possible when submitting this information.

\* All Requests Subject to Approval \* Please note: it takes 24-48 hours to book any request.

Event Name - Required (i)

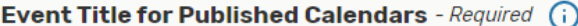

**Event Type** - Required  $\bigcap$ 

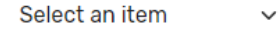

Primary Organization - Required (i)

Search organizations  $\sim$ Remove

Additional Organizations (i)

EDIT

### **Create Organization**

Expected Attendance - Required (i)

Event Description - Required (i)

File v Insert v View v Format v Tools v  $\cdot$  8 В ⊻  $A \rightarrow A \rightarrow$  Font Family Font Sizes

Begin entering event info. Fill out all Required fields. Click the i for additional info.

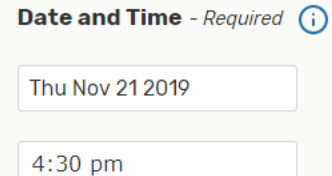

To:

 $5:00$  pm

The date and start time you chose will be shown. Set the desired end time.

 $\boldsymbol{\wedge}$ 

■ This event begins and ends on the same day

**Event Duration: 30 Minutes** 

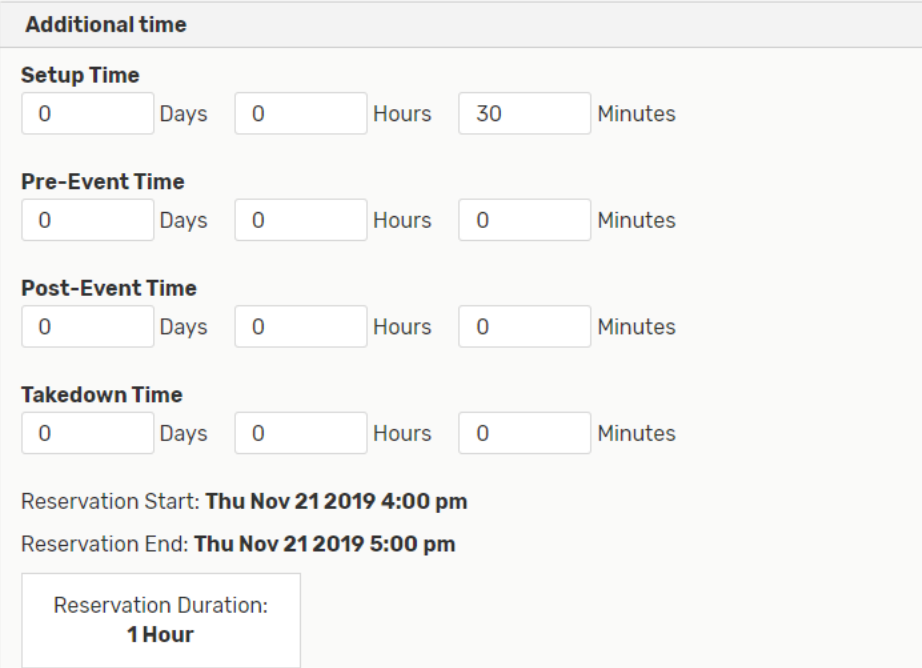

**Click Additional Time to add** pre/post-event time to the reservation

For recurring events: Add more dates by clicking repeating pattern or clicking and dates to your o dates in the calendar

**Renesting Patters** 

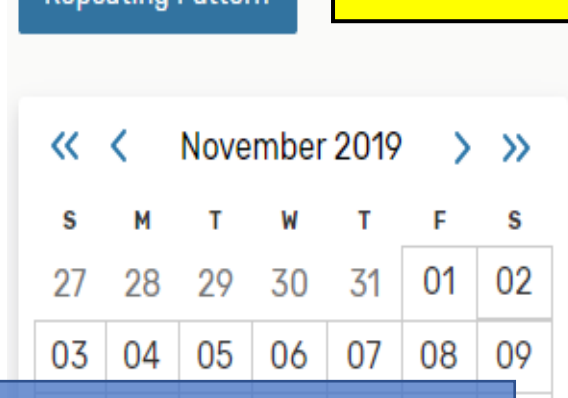

#### $10<sup>°</sup>$  $13$  $14$

**View All Occurrences** 

**Click View All Occurrences to** see all dates and change times 01 02 03 04 05 06

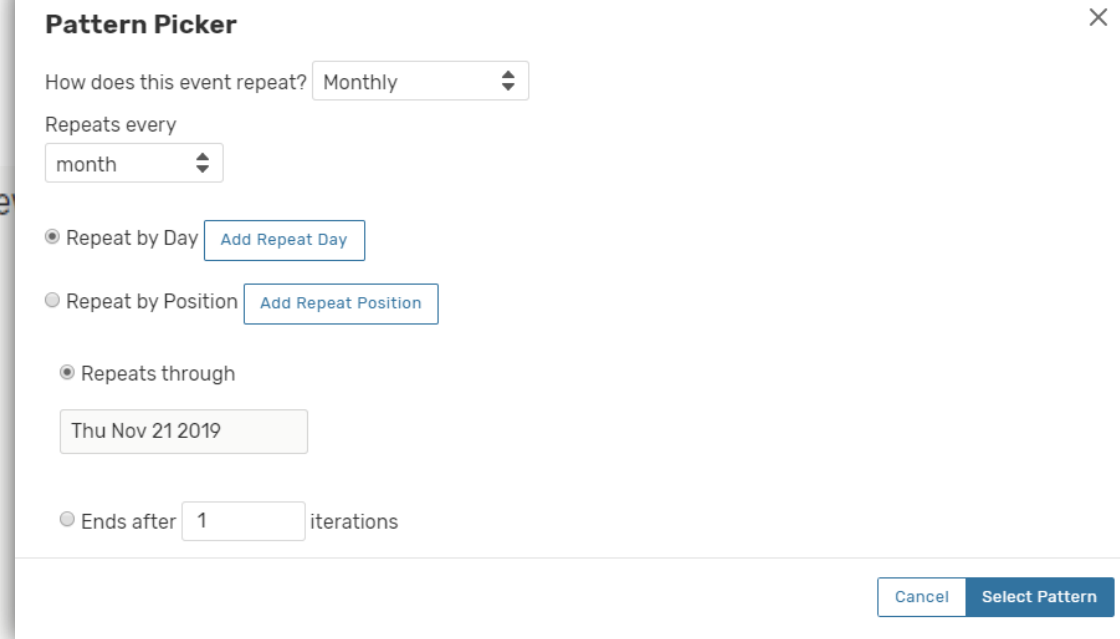

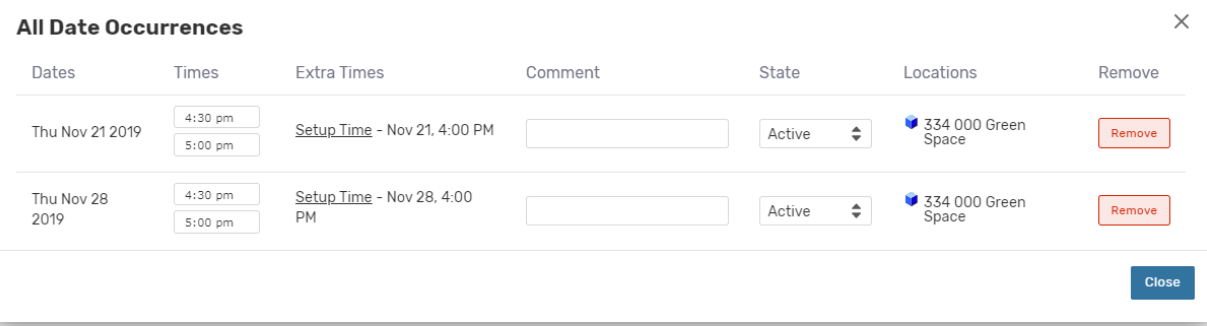

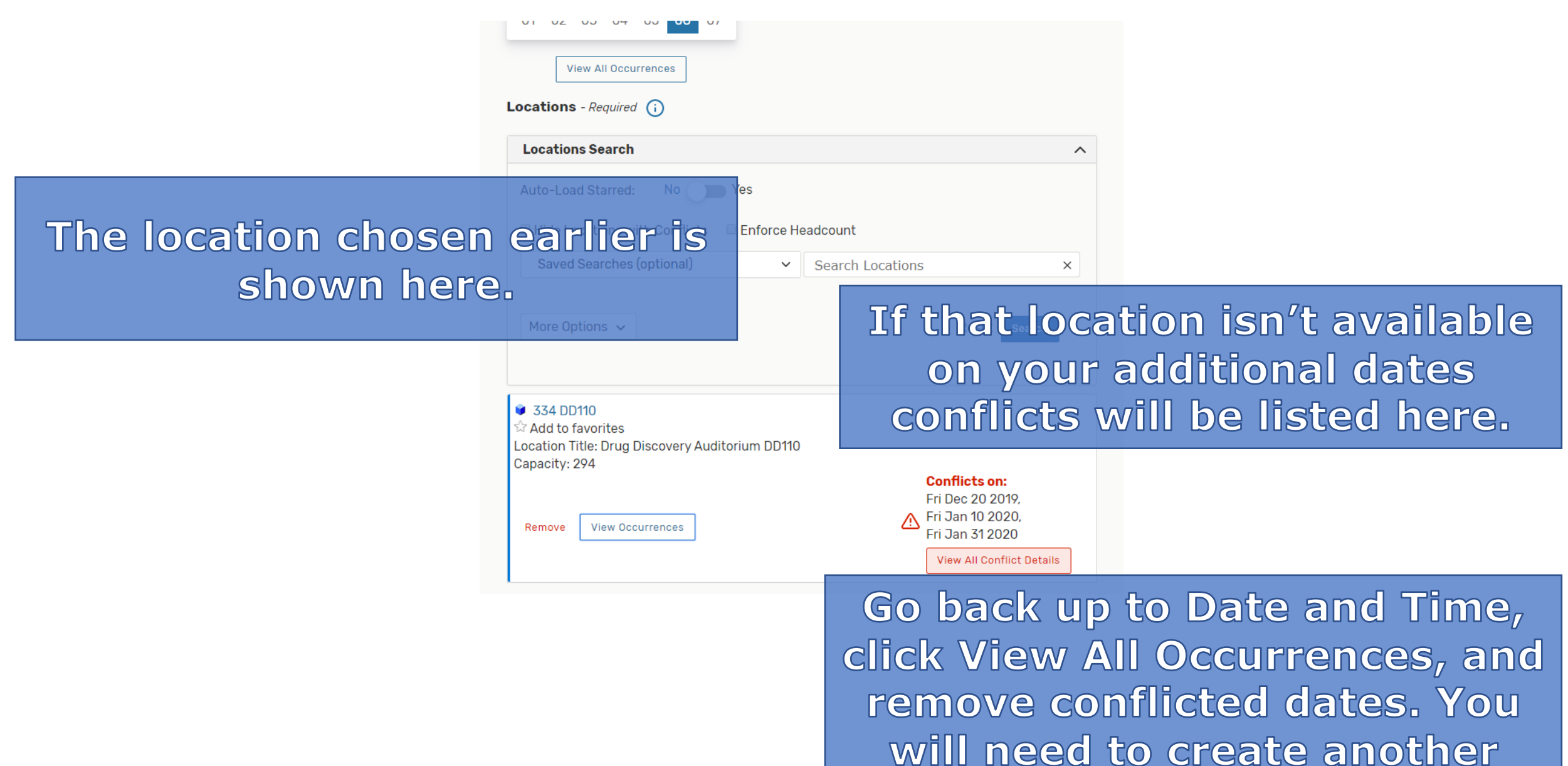

event at an alternate location.

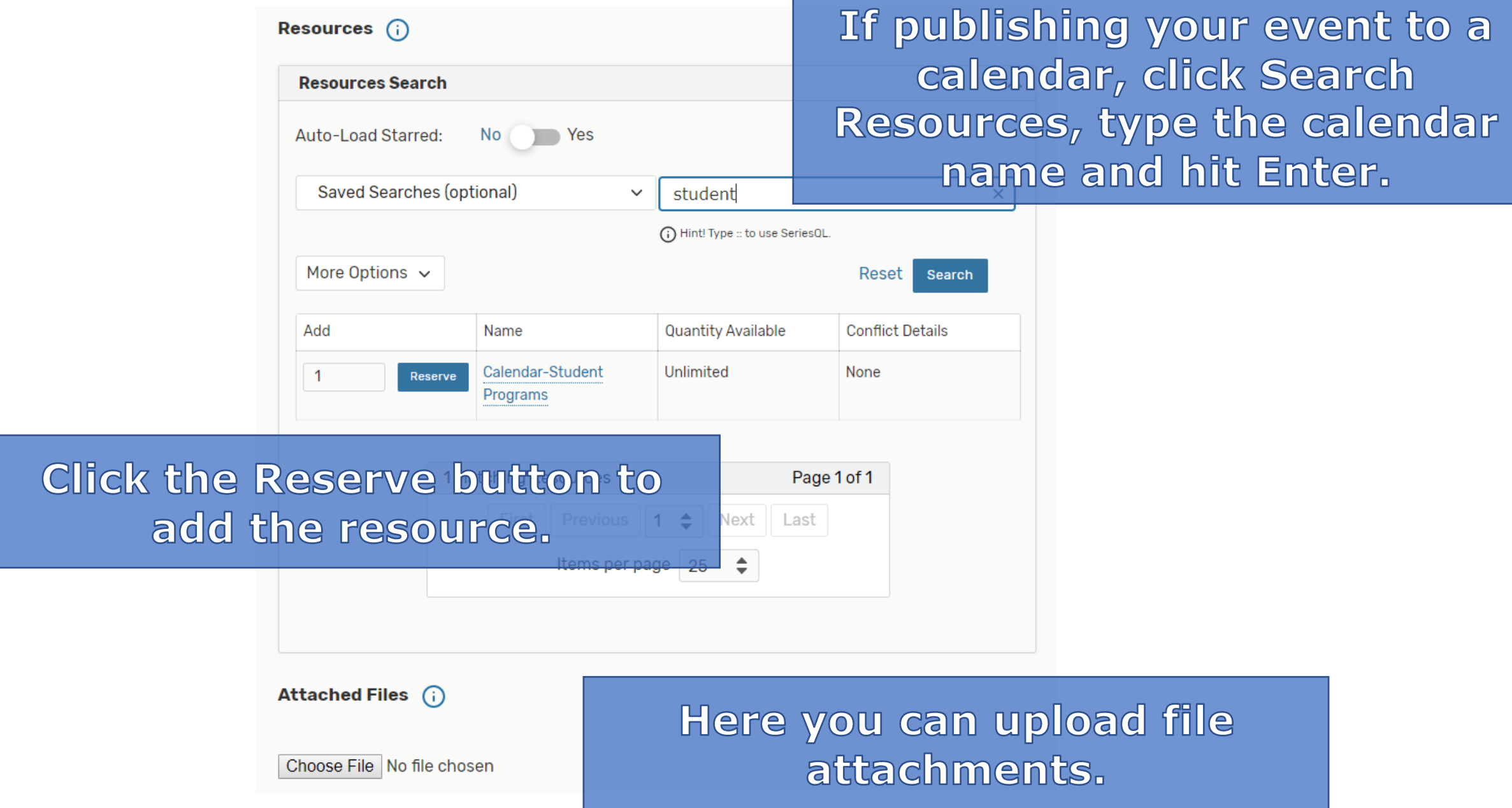

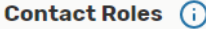

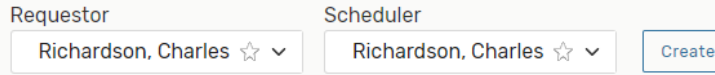

### Requirements  $(i)$

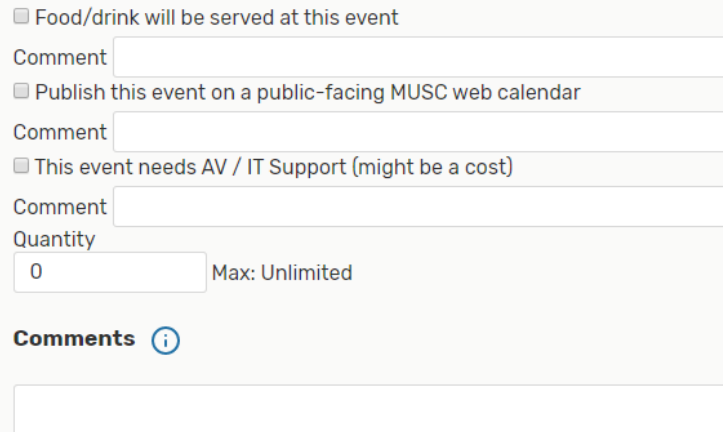

# Food or drink served? **Need AV support?** Check here and add comments. Fees will be assessed if selected.

# **Agreeing to the University Policy** is required.

Confirmation Notes (i)

**University Policy** - Required

By checking this box, I confirm that I have read, understand and agree to the terms outlined in the scheduling policy. Please note: it itakes 24-48 hours to book any request.

 $\Box$  I agree

After Saving This Event...

◎ Go To Event Details

Cancel

Preview

Save

 $\widehat{\phantom{a}}$ 

**View Preview to confirm input** then click SAVE.